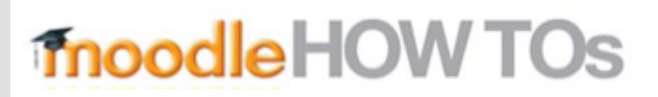

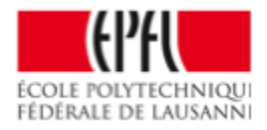

# How to add a video or other file larger than 50Mb?

# **Login to your EPFL gdrive:**

- 1. Right click « upload files »
- 2. Select file « open »

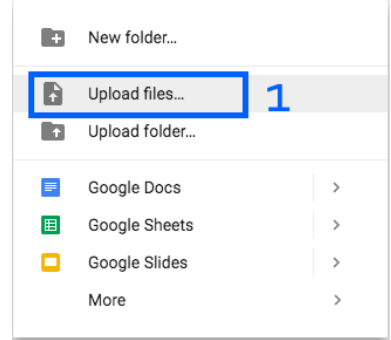

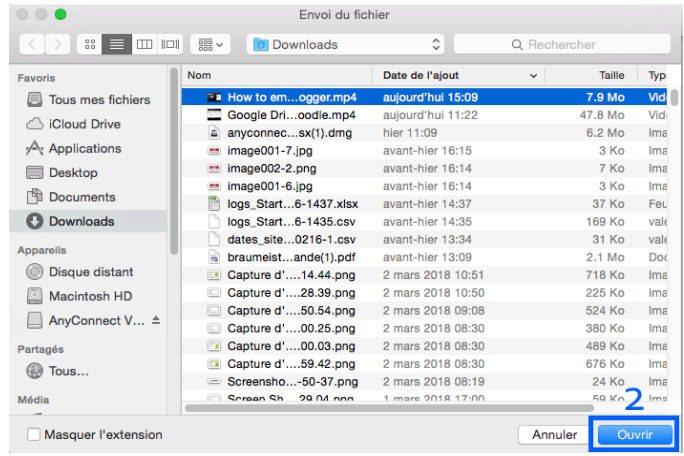

# **Check upload :**

IMPORTANT : The video is not immediately visible. When you click on the video you get the following message:

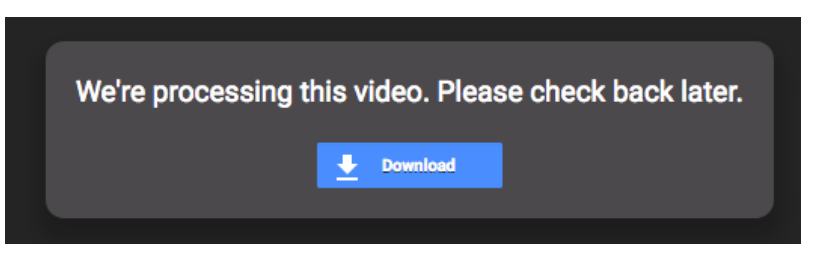

It's normal, it's time for the video to be fully downloaded.

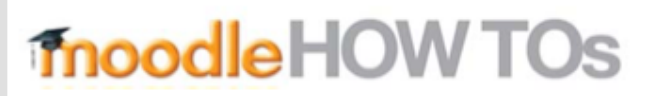

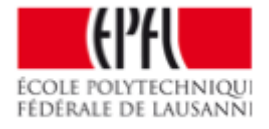

After the video is fully downloaded the preview icon changes.

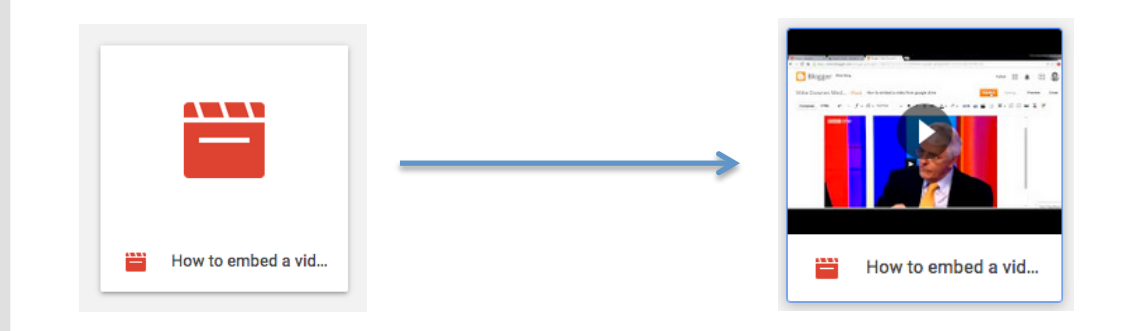

#### **Share :**

*Before adding the video to Moodle you must share it with EPFL users.* 

- 1. right click on the video « share »
- 2. click «advanced »
- 3. Click « change », Select « Anyone at EPFL.... »

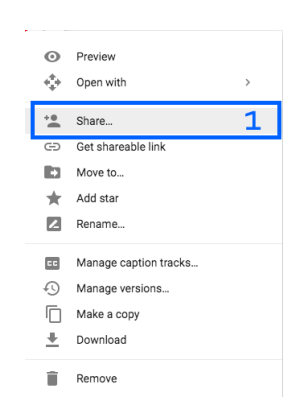

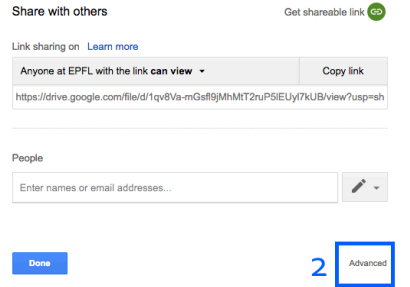

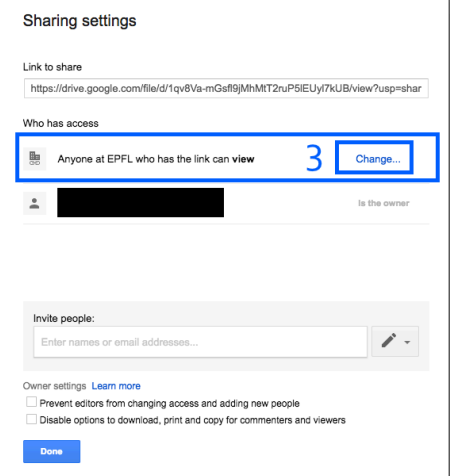

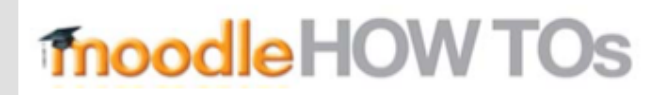

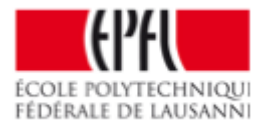

#### **Copy link to share:**

1. Select and copy the link to share

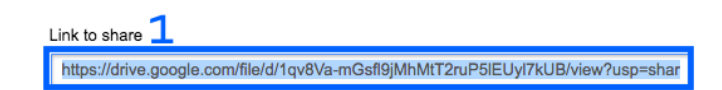

# **Paste link to Moodle:**

*On your moodle course click on :*

- 1. add an activity, select «URL »
- 2. Put a name and paste the url in the "external url" field

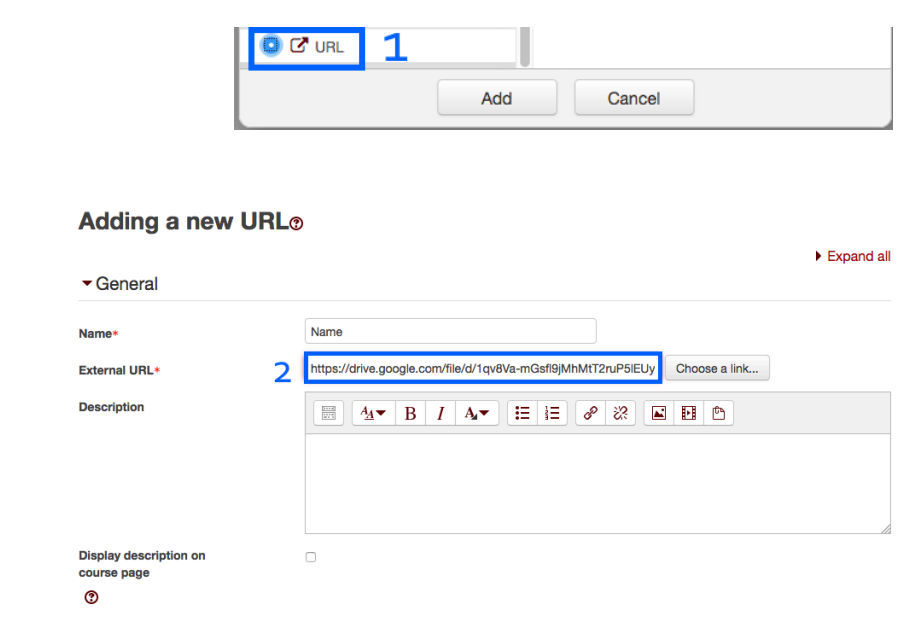

To finish we recommend that you open the video in a popup window.

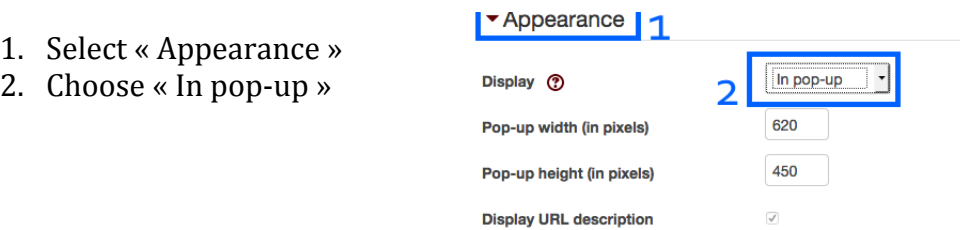

EPFL 2018

# moodleHOW TOs

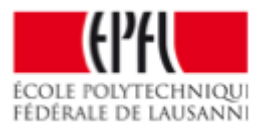

*You must obtain this :*

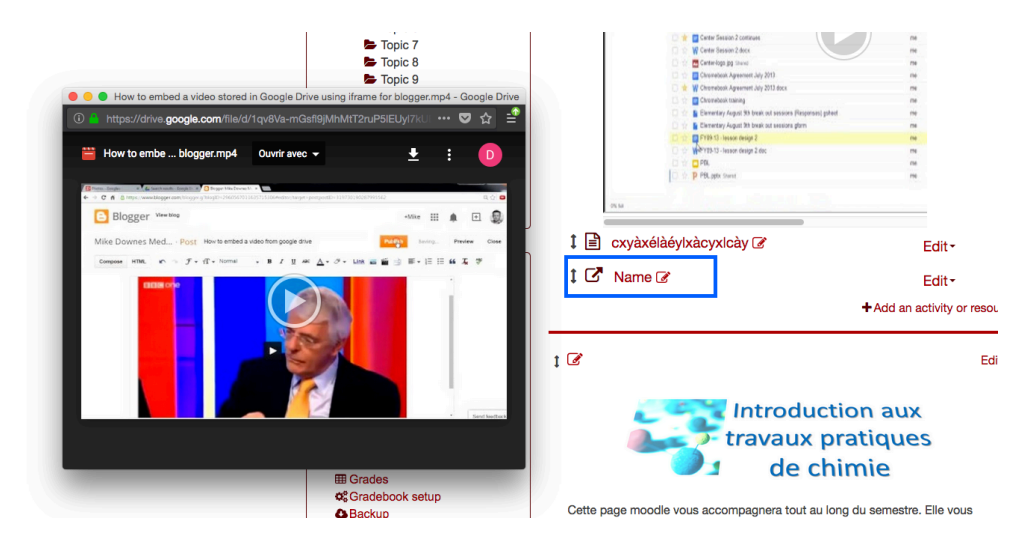